《《北京金索坤技术开发有限公司 BELJING JINSUOKUN TECHNOLOGY DEVELOPING CO. LTD.

## 火焰原子荧光光谱法测定矿石中银

一、方法提要

试样先后经盐酸与硝酸分解后,过滤,清液吸入空气-液化石油气火焰中, 用火焰原子荧光光谱仪测定,通过与标准曲线比较定量。

二、试剂及其配制

盐酸(分析纯);

硝酸(分析纯);

2% (m/v) 硫脲溶液: 称取 20 g 硫脲于 1000 mL 蒸馏水中,并不断搅拌至完 全溶解。

Ag 标准储备液:称取 1.0000g 高纯 Ag 于烧杯中,加入 20 mL 硝酸,低温加 热溶解,移入1000 mL 容量瓶中,用 1%(v/v)硝酸稀释至刻度,混匀,此溶液 ρ(Ag)=1000μg/mL,或直接购买银标准溶液 ρ(Ag)=1000μg/mL。

Ag 标准溶液:移取 1.00 mL Ag 标准储备液于 100 mL 容量瓶中,用 1%(v/v) 硝酸稀释至刻度, 混匀, 此溶液 ρ (Ag) =10.00μg/mL。

三、仪器及工作条件

 SK-830 火焰法原子荧光光谱仪(北京金索坤技术开发有限公司) 特制银高性能空芯阴极灯 测银专用滤光片 空气压缩机 液化石油气 灯电流:(60~80)mA 光电倍增管负高压:(-220~-240)V 燃气流量:80 mL/min 载气流量:1600 mL/min 辅气流量:700 mL/min

- 四、分析步骤
- 1、样品预处理

称取 0.2g (精确到 0.0001g) 被测样品于 100 mL 烧杯中, 加入 15 mL 盐酸, 盖上表面皿低温加热 10 分钟, 加入 5 mL 硝酸, 加热煮沸 30 分钟, 加入少量盐 酸赶尽硝酸, 直至不冒出红棕色气体为止, 加热蒸至尽干, 后用 2% (m/v)的 硫脲将样品定容于 100 mL 容量瓶中, 摇匀, 冷却, 讨滤, 清液用仪器直接测定 (如果样品浓度过大,分取后用 2%(m/v)的硫脲定容后再进行测定)。

2、标准系列

准确吸取 10.00μg/mL 的银标准溶液 0.00 mL、0.50 mL、1.00 mL、3.00 mL、 5.00 mL、7.00 mL、10.00 mL, 分别置于 100 mL 容量瓶中, 用 2% (m/v) 硫脲溶

## 6 大京金索坤技术开发有限公司

BEIJING JINSUOKUN TECHNOLOGY DEVELOPING CO.,LTD.

液稀释至刻度,即标准系列为 0.00、0.05、0.10、0.30、0.50、0.70、1.00 μg/mL, 摇匀备用。

3、测定

设置好仪器最佳条件,点火后待仪器稳定数分钟后开始测试,将测定方式置 于浓度测试,输入标准点浓度  $C_1, C_2 \cdots$ , 分别测定  $C_0$ (标准空白, 即 2%(m/v) 的硫脲), C<sub>1</sub>、C<sub>2</sub>……, 即自动建立起标准曲线, 随后即可直接对样品进行测定, 记录数据。

具体分析过程及操作步骤见下列文字及图表叙述

建立软件分析方法前,分析员可先将银灯及银滤光片安装好,并点火,后开 启计算机及仪器,以达到测试前预热仪器的目的。

1)双击电脑桌面分析软件图标,单击动画并输入相应密码后即进入 SK 系列 原子荧光光谱仪工作站, 如下图 1:

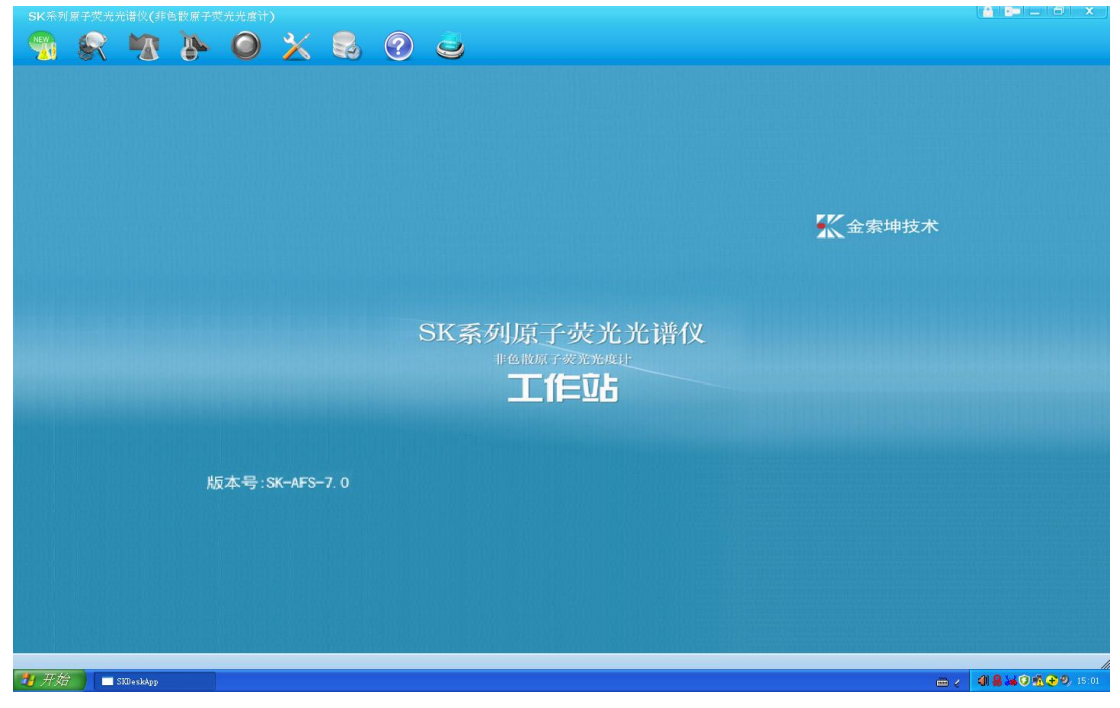

图 1

2)点击第一个图标新建测试,分析员输入文件名,选择通道类型及测试元 素,并输入送样单位,文件描述为可选择输入项,见图 2,图 2 完成输入并点击 "确定"按钮即进入图 3 参数设置界面,

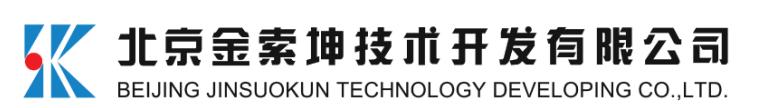

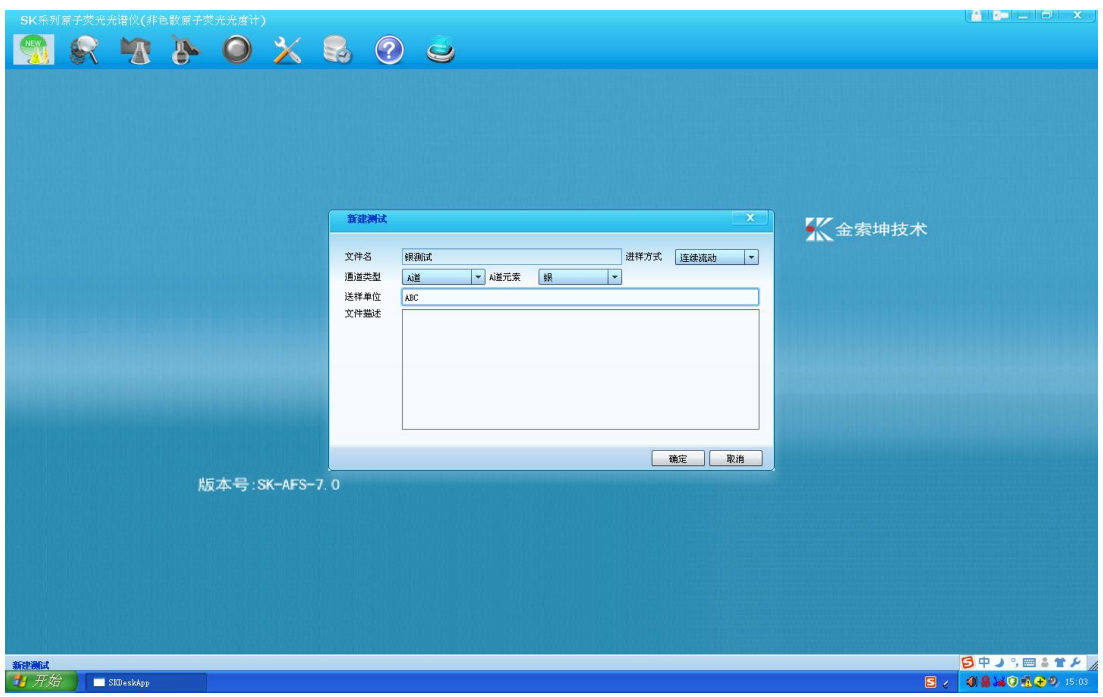

3) 按照所给仪器测试参数调整负高压及相关参数, 并点击界面右下方"参 数检测"按钮,如图 3 所示,表示仪器主机与软件已经通讯成功;

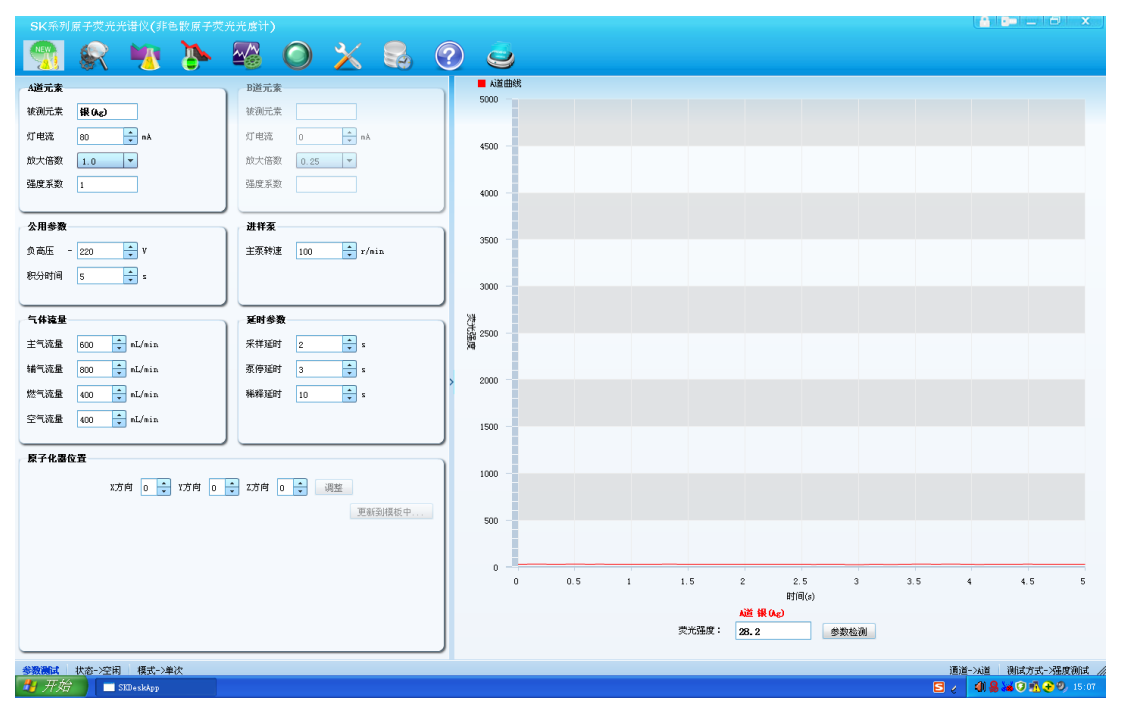

图 3

4)点击软件界面第三个图标即进入浓度测试界面,开始进行标准曲线的设 置, 如图 4, 可将测试次数设置为 1、2 或 3 次, 浓度单位选择为 μg/mL, 并将 所配制的银系列标准溶液浓度输入 C1、C2……C<sub>6</sub>, 如图 4 所示, 后点击浓度输入 界面右下角的"确定"按钮,即进入标准溶液测试界面;图 5~图 7 表示标准浓 度点的测试过程,蓝色条带所在标准点表示此点为待测点,进样管吸入待测溶液

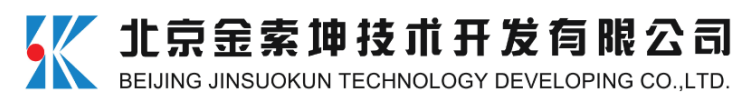

并平衡后点击测试曲线界面下方的"测试"按钮即可测试此标准点,亦或表示此 点正在测试中,标准浓度点按顺序测试,待标准点测试完毕,点击"二测拟合", 并点击"标准曲线",即出现如图 8 所示界面。

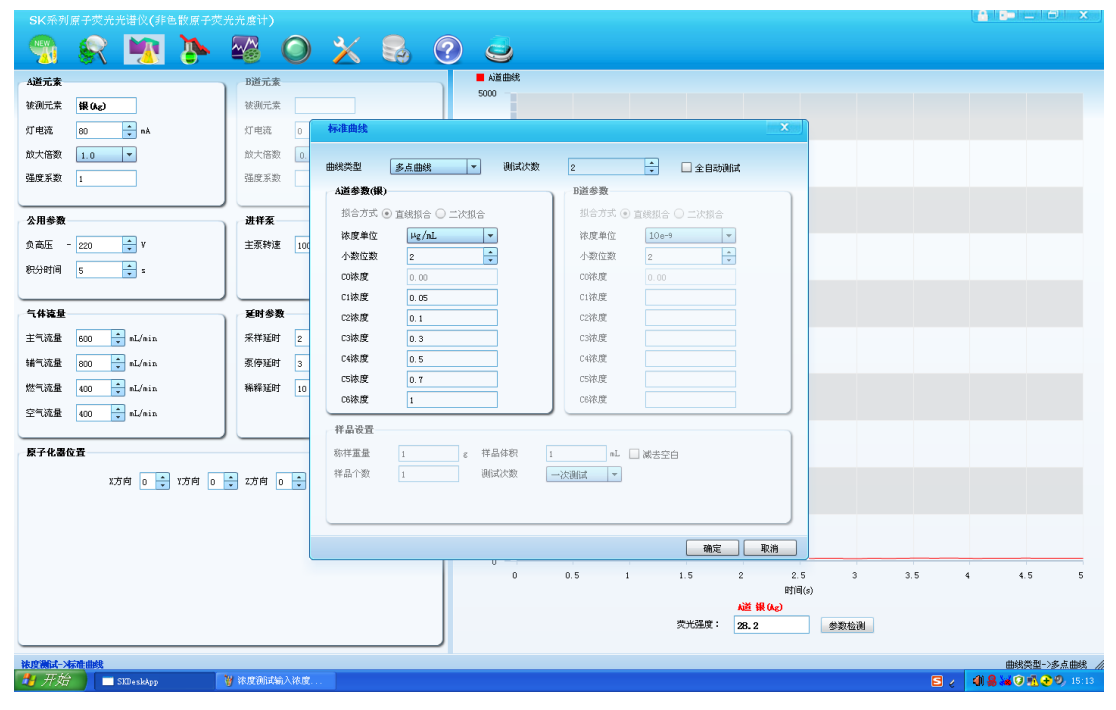

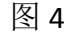

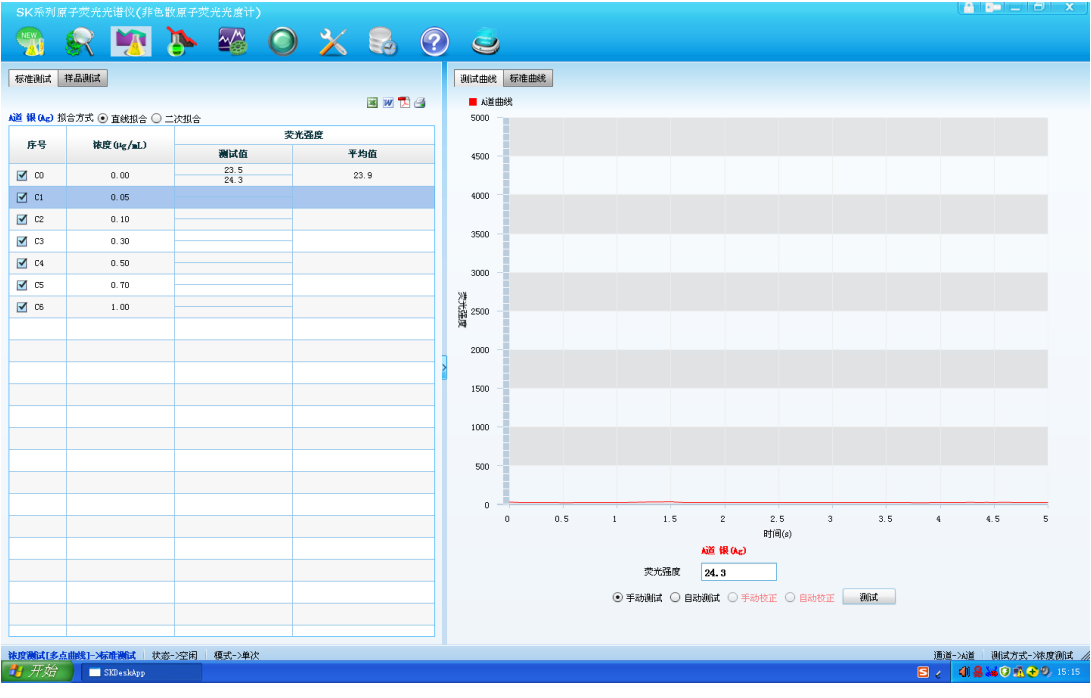

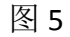

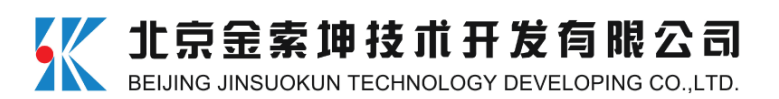

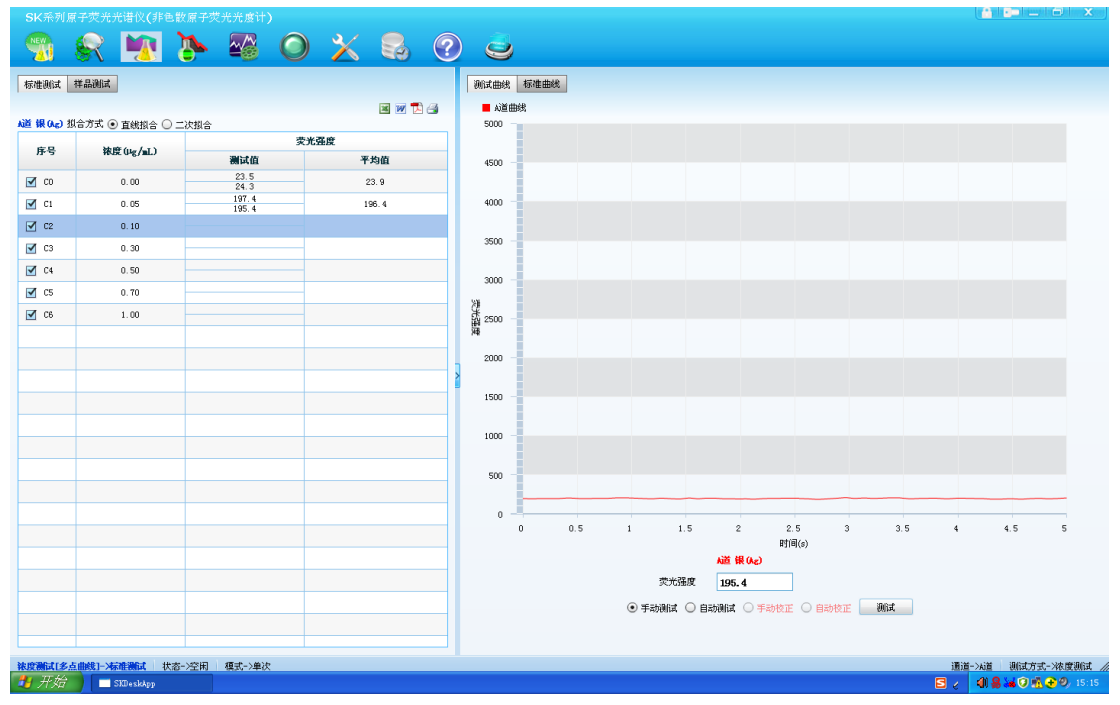

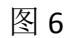

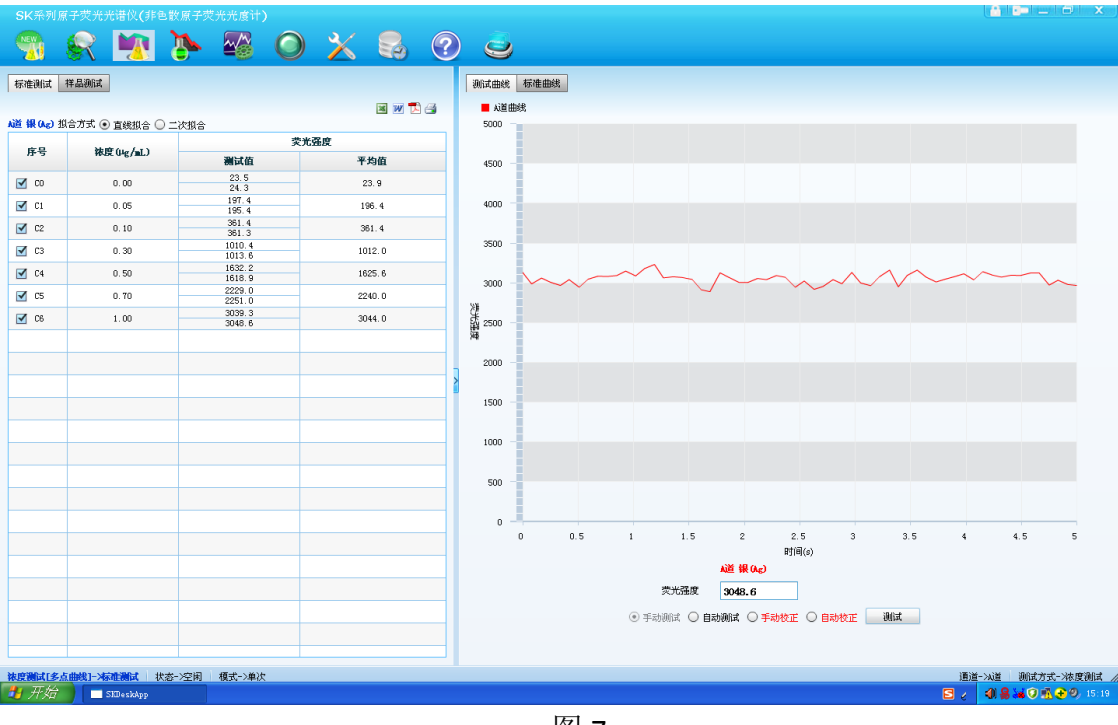

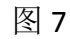

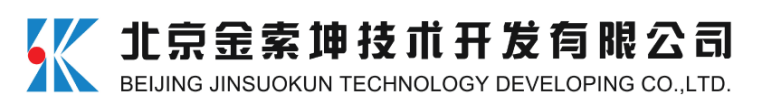

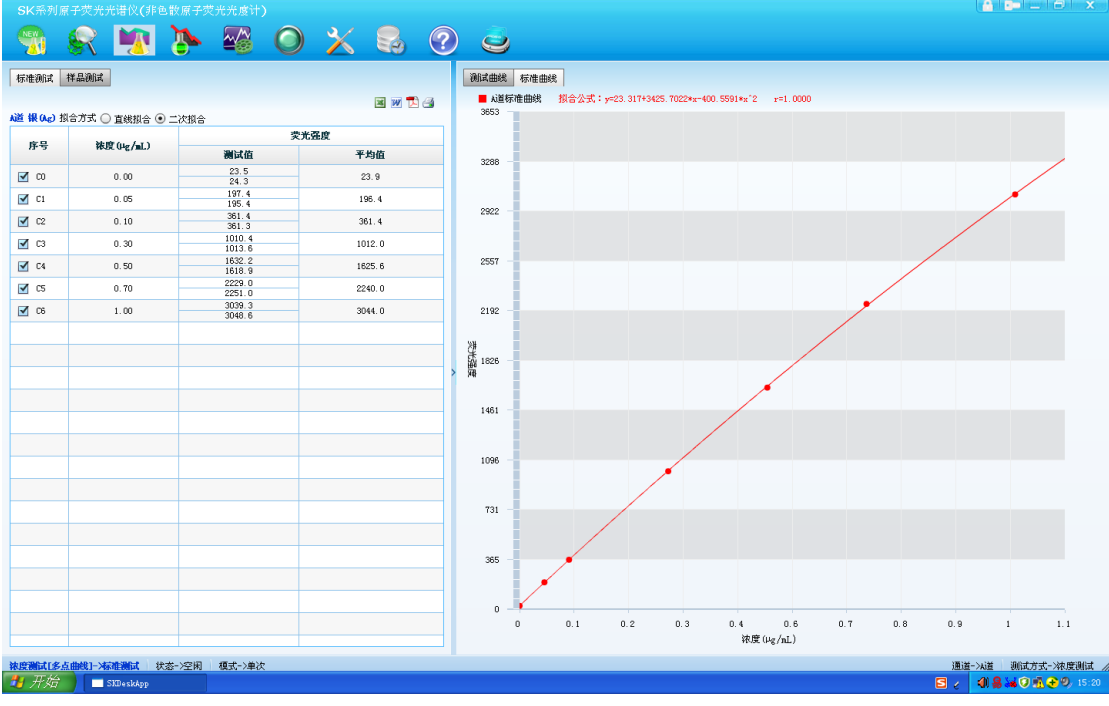

5)标准曲线测试完成,点击图 8 测试界面的"样品测试",即进入图 9 测试 界面,分析员根据所测试样品情况输入样品个数,并可选择测试次数,输入完毕 点击"确定"即进入如图 10 所示样品测试界面,单击选中所测样品后,此样品 行为蓝色,点击测试曲线下方"测试"按钮即进行此样品的测试,依次测试完所 有样品,并显示样品溶液浓度值,如图 12;

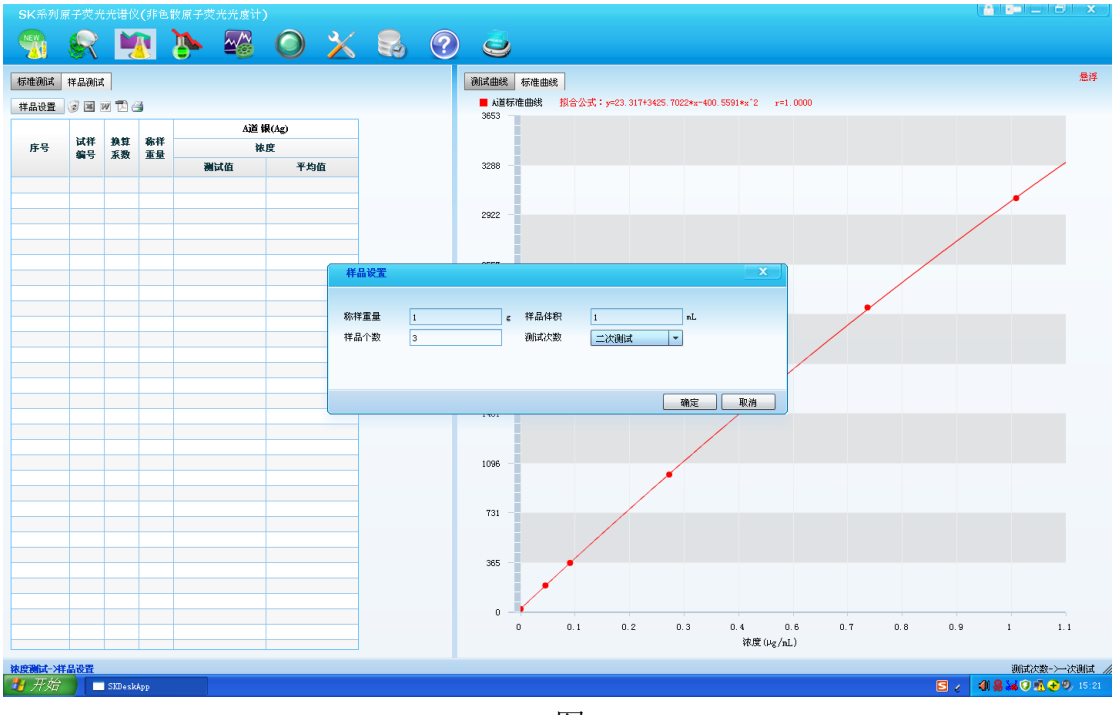

图 9

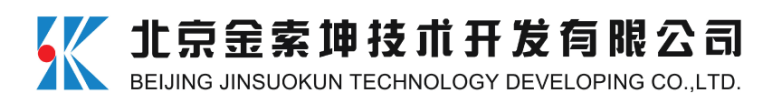

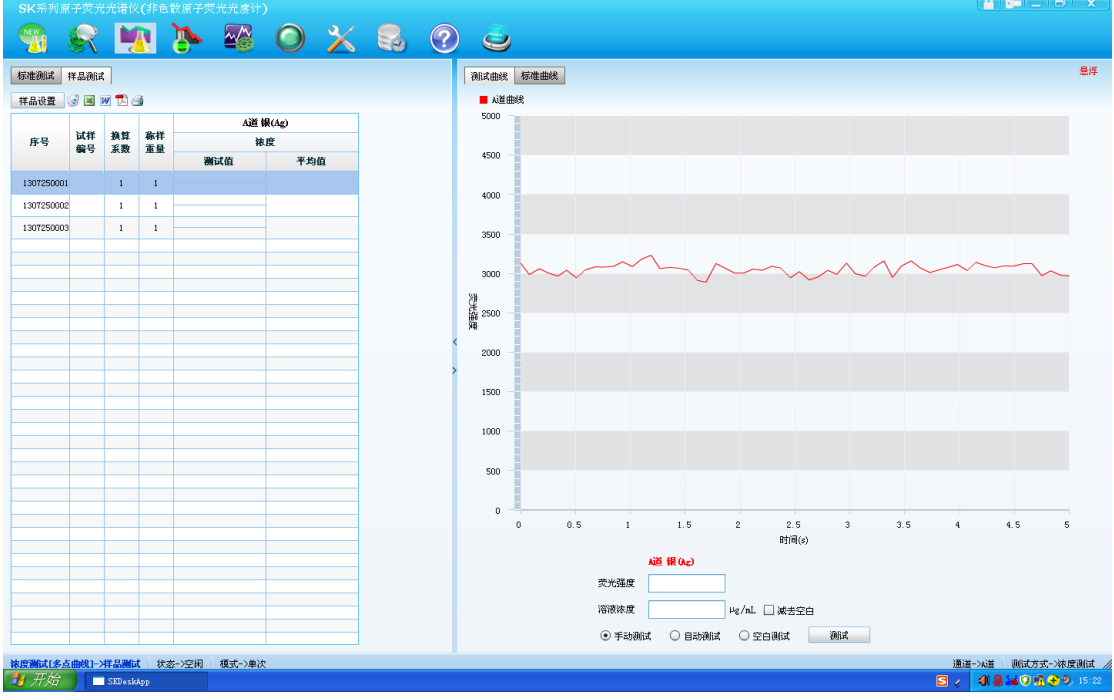

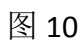

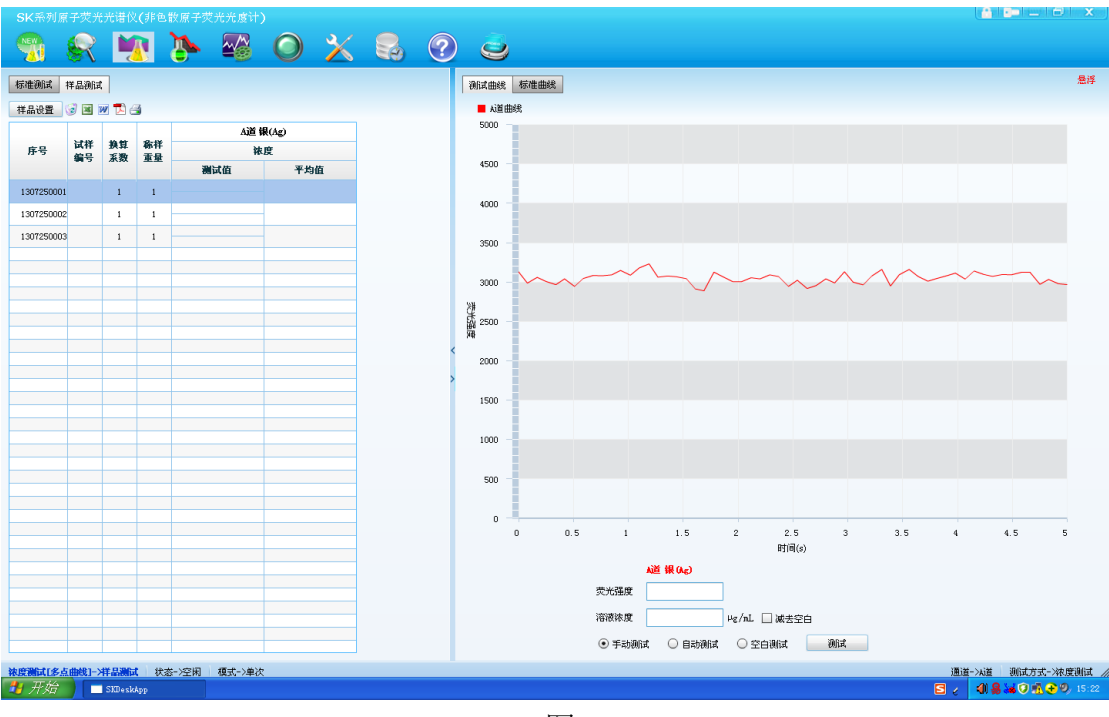

图 11

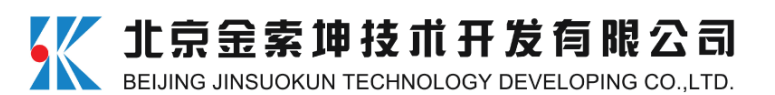

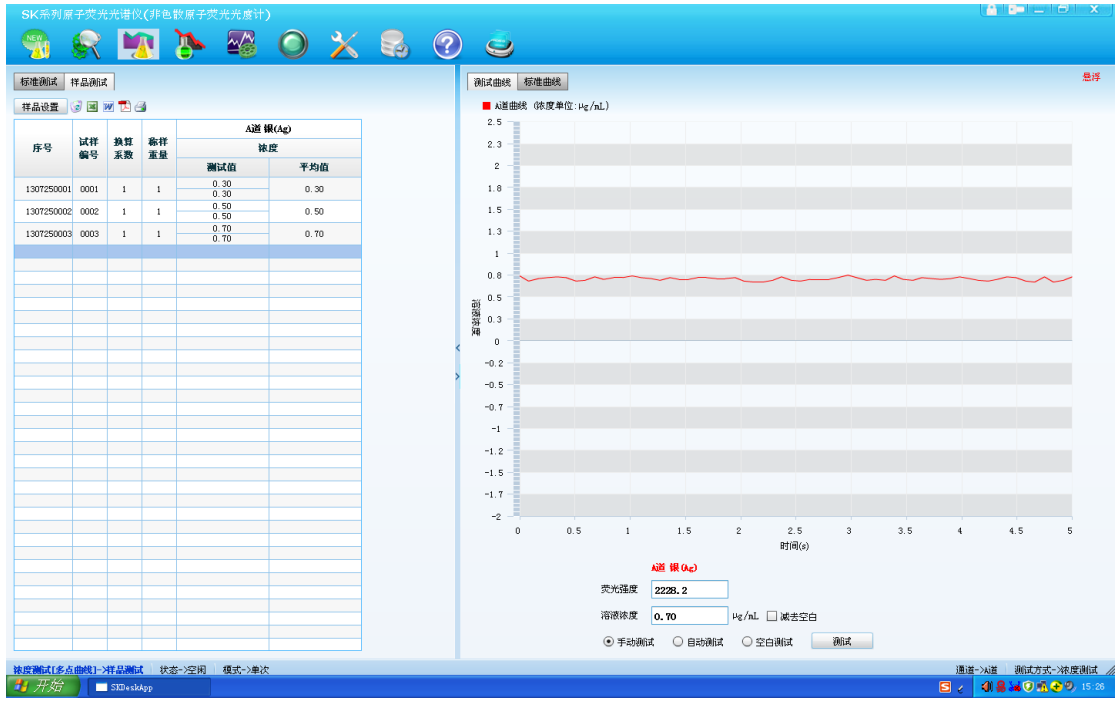

6)软件具有数据处理功能,即输入样品定容体积及样品重量即可得出样品 中的银含量,即银品位,如图 13 在进行第一个样品的数据处理:第一个样品溶 液直接测得的浓度值为 0.30 μg/mL(由图 12 可知),但样品前处理溶解时称样重 量为 0.2 g,溶解后最后定容体积为 100 mL,所以点击第一个样品的"换算系数" 格,并输入 100, 点击第一个样品的"称样重量"格,并输入 0.2, 再用鼠标点 击此两格以外的任意位置,浓度列显示的结果即为银品位,单位为"g/T",同理, 第二个样品称样重量为 0.19 g, 定容体积为 100 mL, 所以点击第二个样品的"换 算系数"格,并输入 100,点击第二个样品的"称样重量"格,并输入 0.19,再 用鼠标点击此两格以外的任意位置,浓度列显示的结果即为第二个样品的银品位, 依此输入数据即得其它样品中银的品位,如图 14 所示,需要注意的是,若最终 测试的样品浓度结果是分取试样溶液后的测试结果,则软件处理数据时,"换算 系数"列输入的数值应是原定容体积与稀释倍数的乘积,即若样品稀释了 5 倍, "换算系数"列输入 500;

备注:此数据处理功能为软件的扩展功能,分析人员亦可直接根据图 12 测试结果,按 照本方法第五部分所给公式计算最终结果。

![](_page_8_Picture_0.jpeg)

![](_page_8_Figure_1.jpeg)

![](_page_8_Figure_3.jpeg)

图 14

7)若要将测试的数据结果直接以报告的形式导出,可点击图 14 中"样品设 置"行右侧的文档图标,即导出相应格式的报告,如图 15 为将图 14 以"word" 形式导出的报告格式。

备注:由于使用软件扩展功能直接进行了数据处理,此分析报告中银浓度单位为 "μg/mL", 实际表示为 "g/T"。

![](_page_9_Picture_0.jpeg)

![](_page_9_Picture_195.jpeg)

五、结果计算

分取试样溶液测定时的计算公式:

$$
\omega_{\rm B} / \left( {\rm g} / T \right) = \frac{\rho_{B_2} \times V_2 \times V_{\rm s}}{m_{\rm s} \times V_1}
$$

式中: ω<sub>B</sub>——被测元素的品位, 其中 B 指被测元素, 此处指银;  $\rho$ <sub>82</sub>——从工作曲线上杳得试液中被测元素的质量浓度, μg/mL; *V*s——试样溶液的总体积,mL; *V*1——分取试样溶液的体积,mL; *V*2——分取试样溶液后再制备成试液的体积,mL; *m*s——称取试样的质量,g。

用全部试样溶液测定时的计算公式:

$$
\omega_{\rm B}/\left(\text{g/T}\right) = \frac{\rho_{B_2} \times V_{\rm s}}{m_{\rm s}}
$$

式中:  $\omega_{B}$ ——被测元素的品位, 其中 B 指被测元素, 此处指银;  $\rho_{B2}$ ——从工作曲线上查得试液中被测元素的质量浓度, μg/mL; *V*s——试样溶液的总体积,mL; *m*s——称取试样的质量,g。